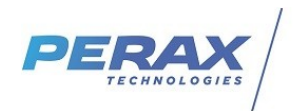

# **FICHE D'APPLICATION**

EXPORT P400XI SUR TOPKAPI

## **METHODE POUR EXPORTER LA CONFIGURATION D'UN P400XI DANS TOPKAPI (SOFTLINK) EN UTILISANT ARLEQUIN\_COMM**

**RÉPERTOIRE DES ÉVOLUTIONS**

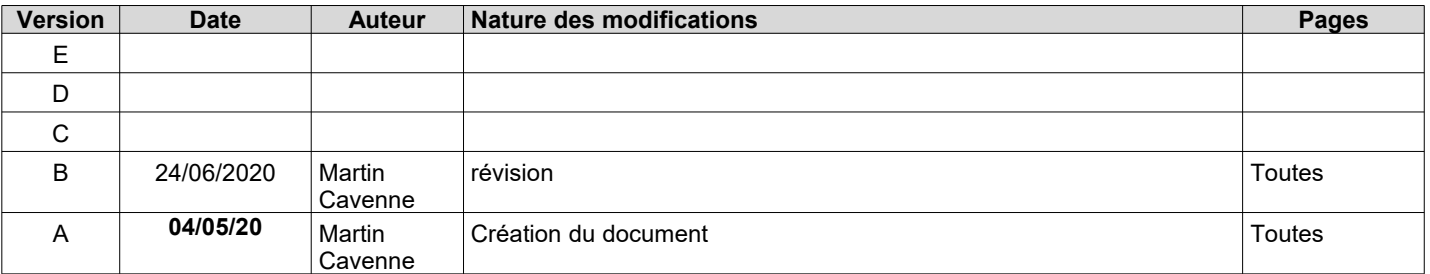

- Matériel nécessaire : - un programme de P400XI (fichier.fcm)
	- le logiciel Arlequin\_P400XI
	- le logiciel Arlequin\_comm
	- le logiciel TOPKAPI vision

### 1) Export de la configuration vers Arlequin\_Comm :

A partir du logiciel de paramétrage Arlequin\_P400XI, ouvrir le fichier de configuration (exemple.fcm) **a**

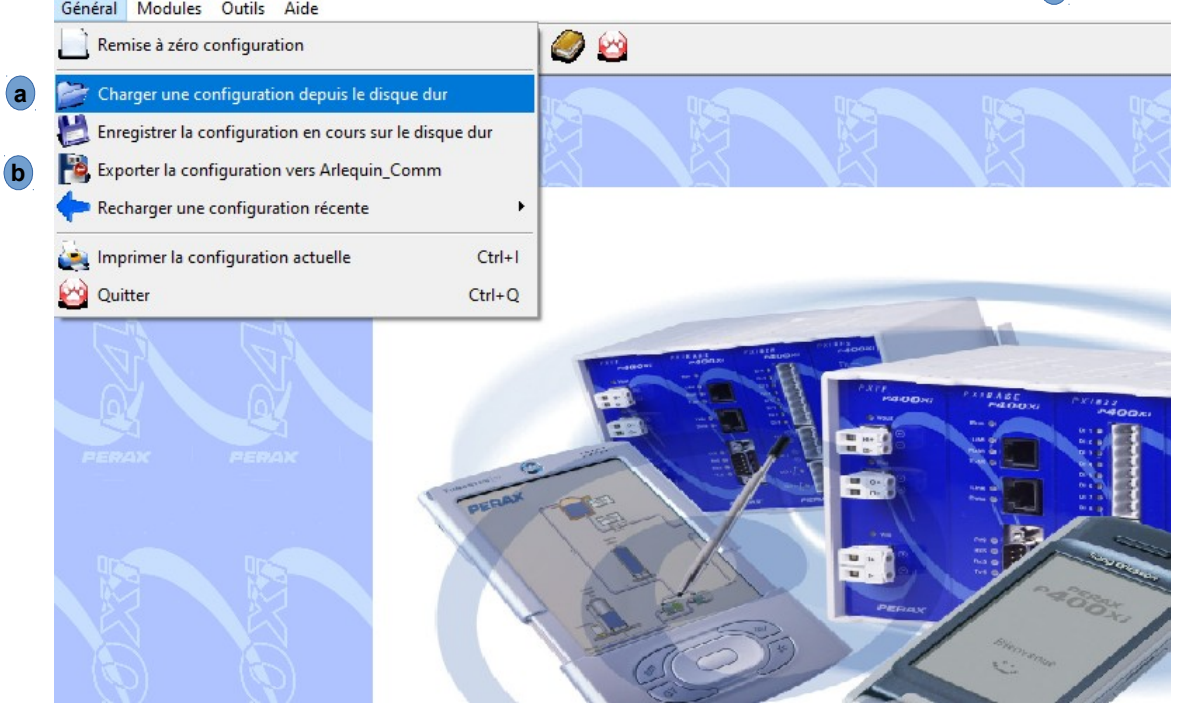

Une fois le fichier chargé, exporter la configuration vers Arlequin\_Comm (**b**) Cette manipulation crée un fichier exemple.ctx (par défaut dans le répertoire arlequin/nomduréseau/E2Prom)

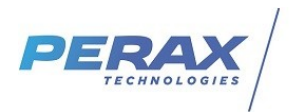

La première fois que vous accédez à Arlequin\_comm il vous faudra créer un nouveau réseau en cliquant sur Fichier et Nouveau réseau.

Après l'avoir nommé, rendez vous dans la rubrique Paramétrage puis paramètres généraux **a**

Déclarez le port Ethernet en service en cochant la case **b**

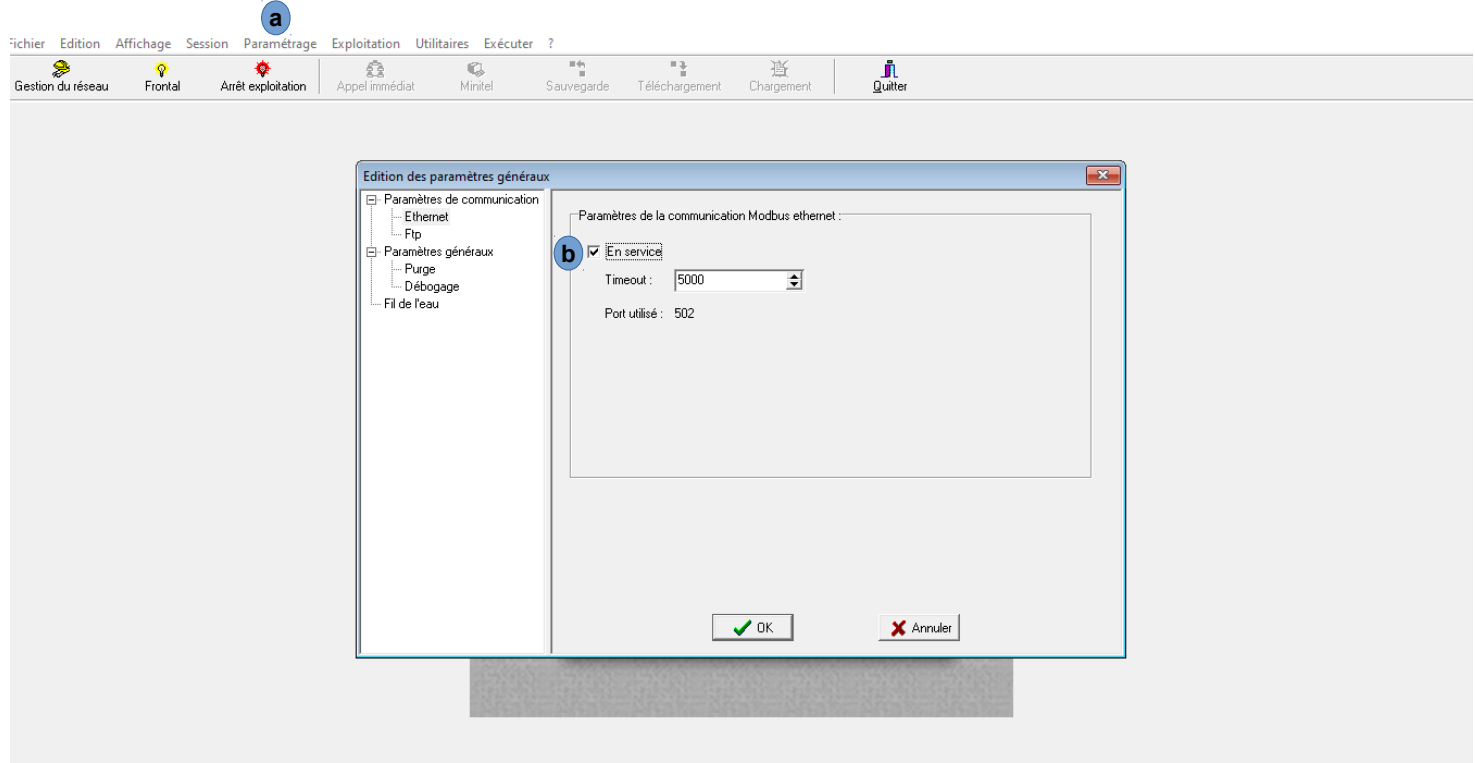

Passer en mode « Gestion du réseau » pour continuer. **a**

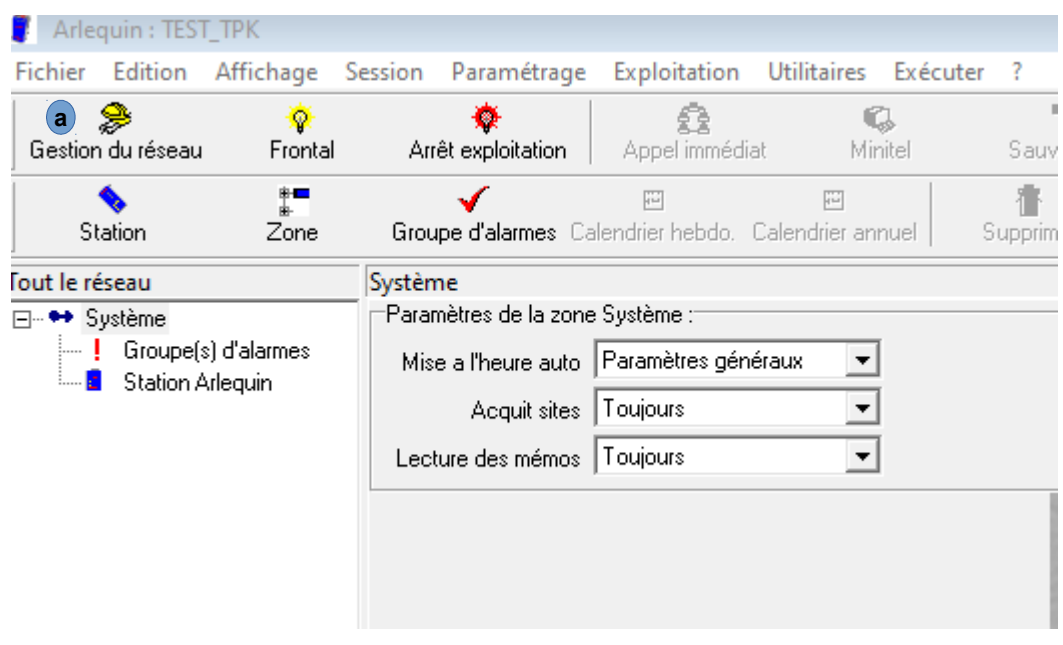

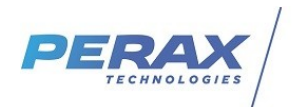

Ajouter une station (renseigner le numéro d'esclave, le nom et le type de la station : P400XI) Sélectionner la station nouvellement créée, cliquer sur le bouton chargement **a**

et pointer vers le fichier exemple.ctx précédemment converti. **b**

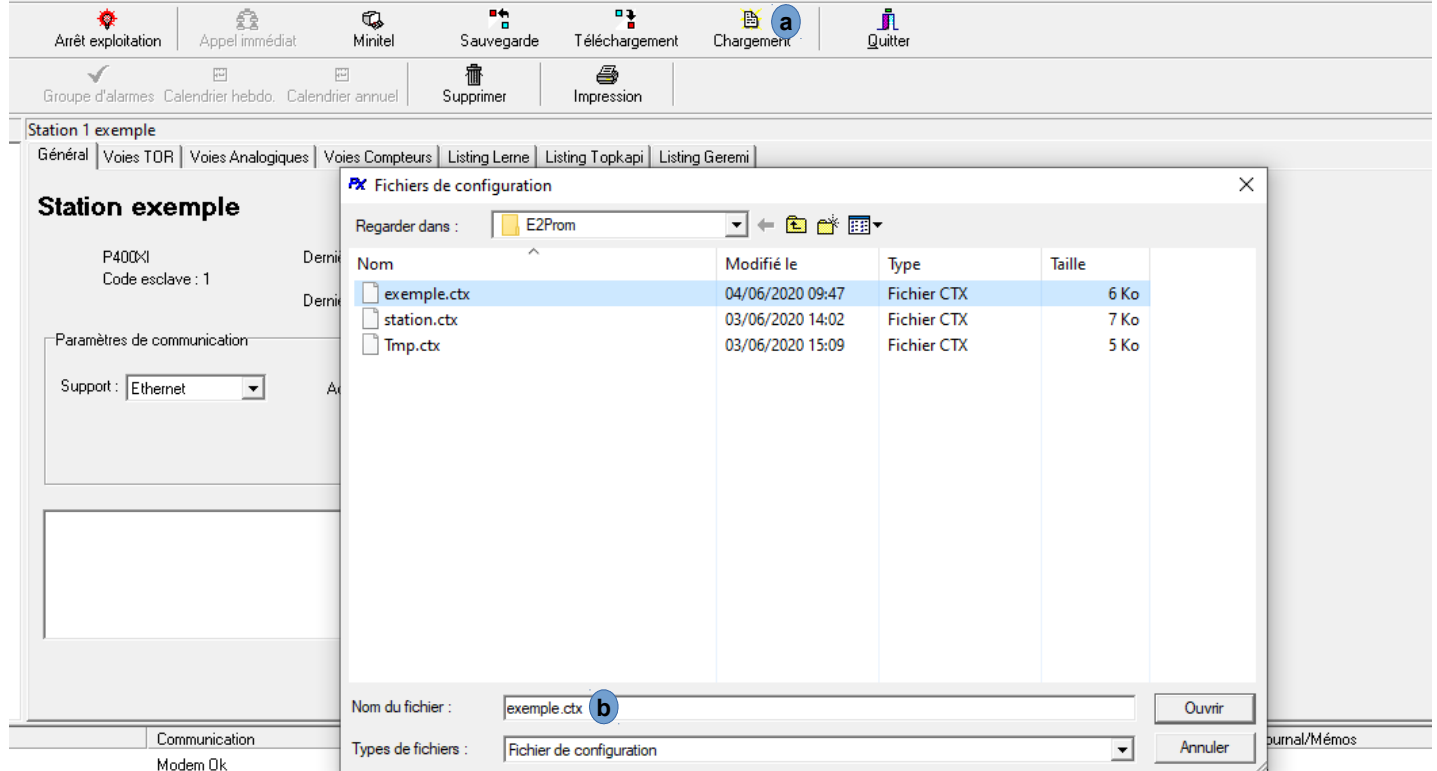

Toujours dans Arlequin\_comm sur la station à exporter, aller dans l'onglet « Listing Topkapi » **a** et cliquer sur « Exporter dans un fichier » **b**

Cette opération transforme le fichier en exemple.tpx

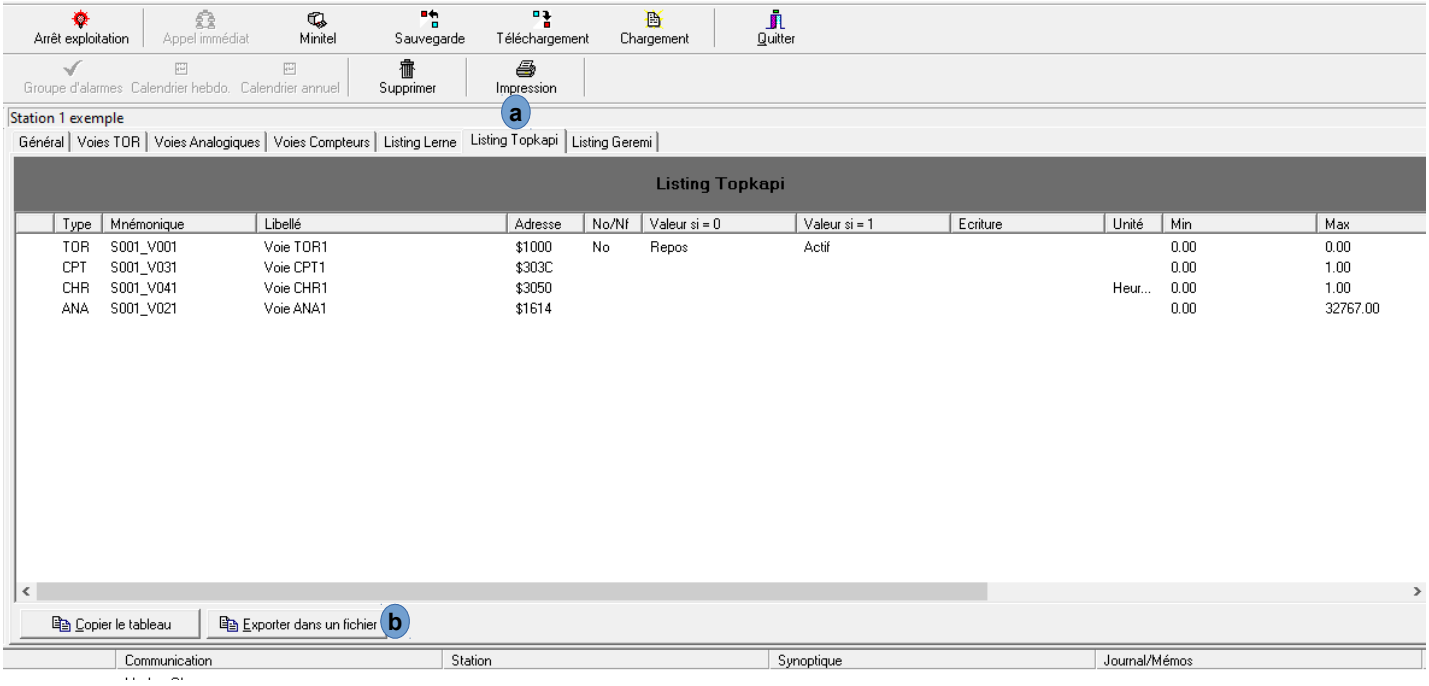

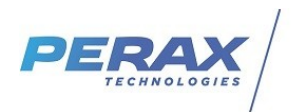

## 2) Import de la configuration depuis TOPKAPI : Ouvrir le logiciel Topkapi, passer en mode configuration **a**

et ouvrir l'outil SoftLinks **b**

*la* FORMATION4 - Topkapi Vision (mode configuration) - [FORMATION4 - Synoptique - Page 1]<br>And Fisting - Edition - Affistence Jackets - Animation - Cormat - Plane | Outils - Aller à - Fenêtr

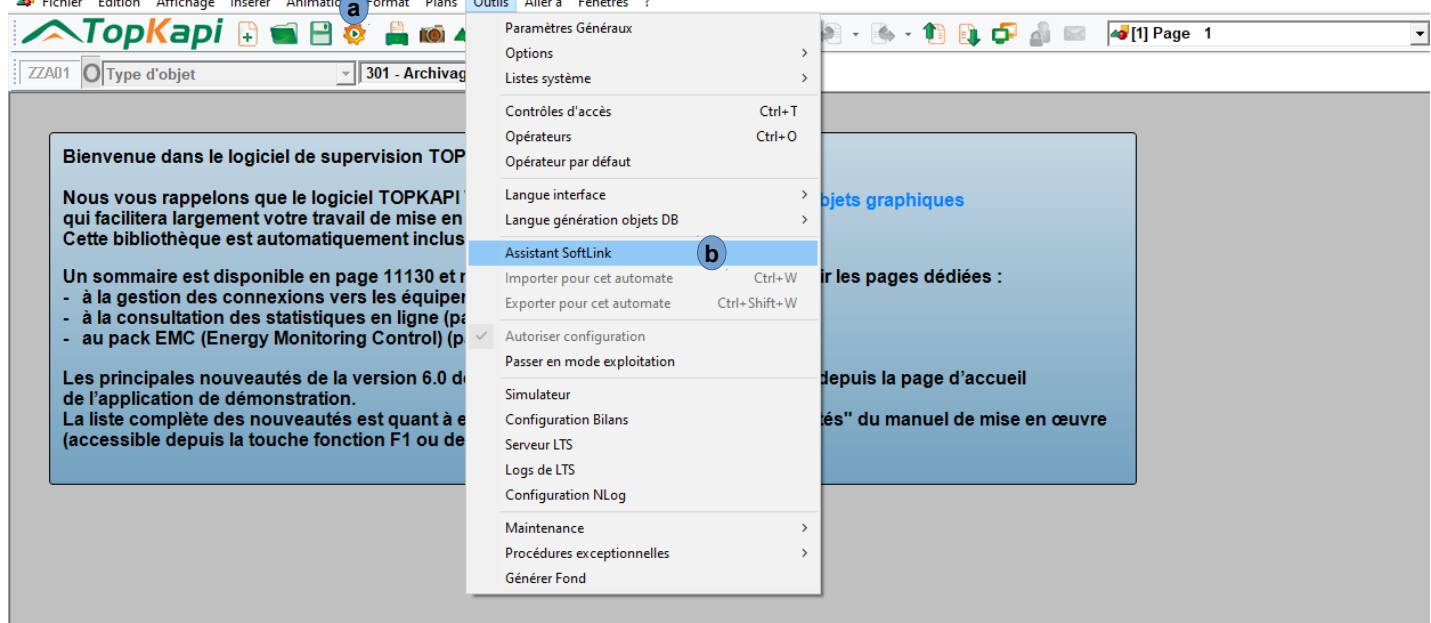

λb.

Dans l'assistant SoftLink, sélectionner <nouveau> **a** et cliquer su

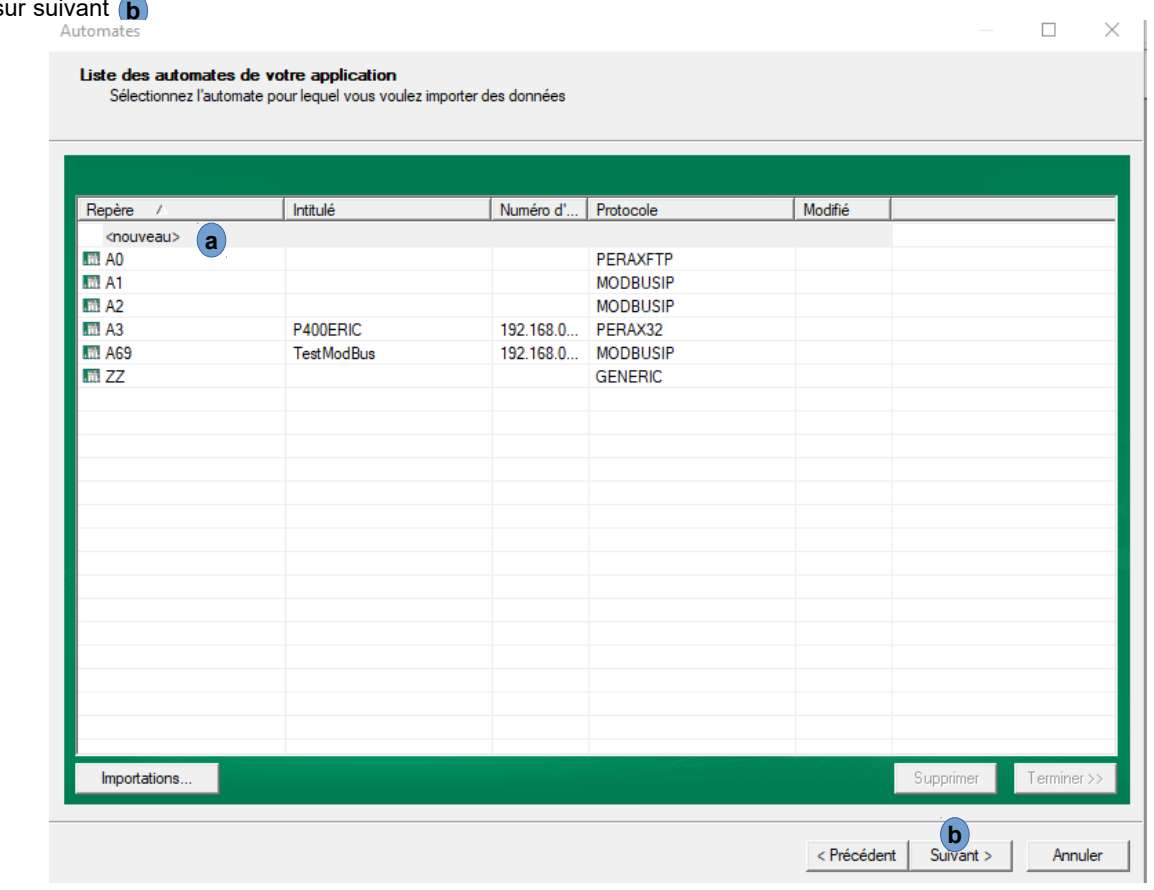

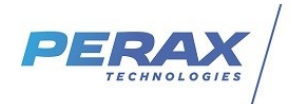

Dans la fenêtre suivante, renseigner le nom de l'automate, laisser le repère choisi par Topkapi, sélectionner le protocole PERAX32, et un port logique disponible. Pour un visuel cohérent, selectionner l'îcone P400XI.

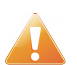

La case Station Horodatée est décochée par défaut et doit être cochée !

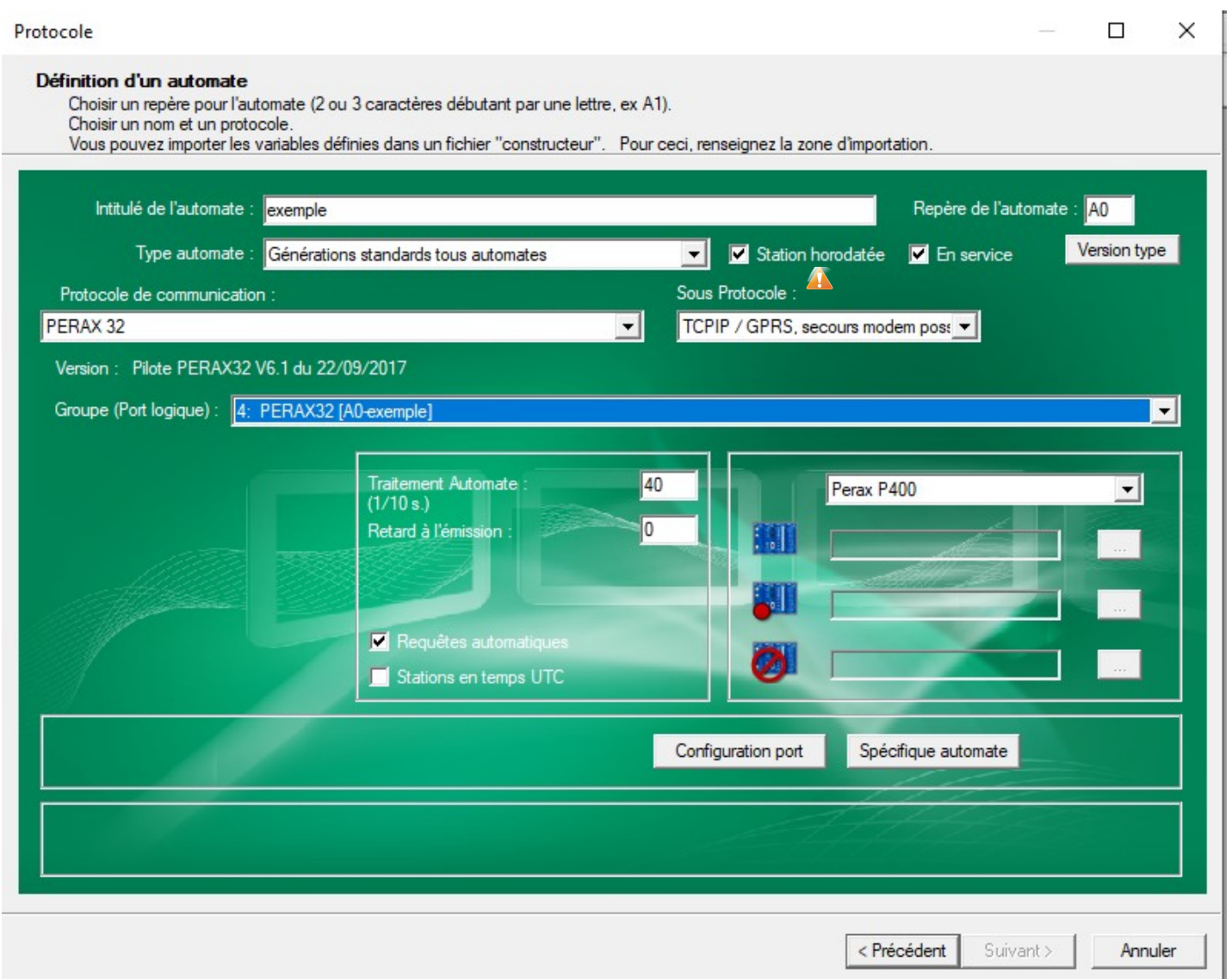

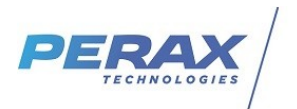

## Dans la fenetre suivante, sélectionner le mode de gestion des connexion (6008) **a**

Communication

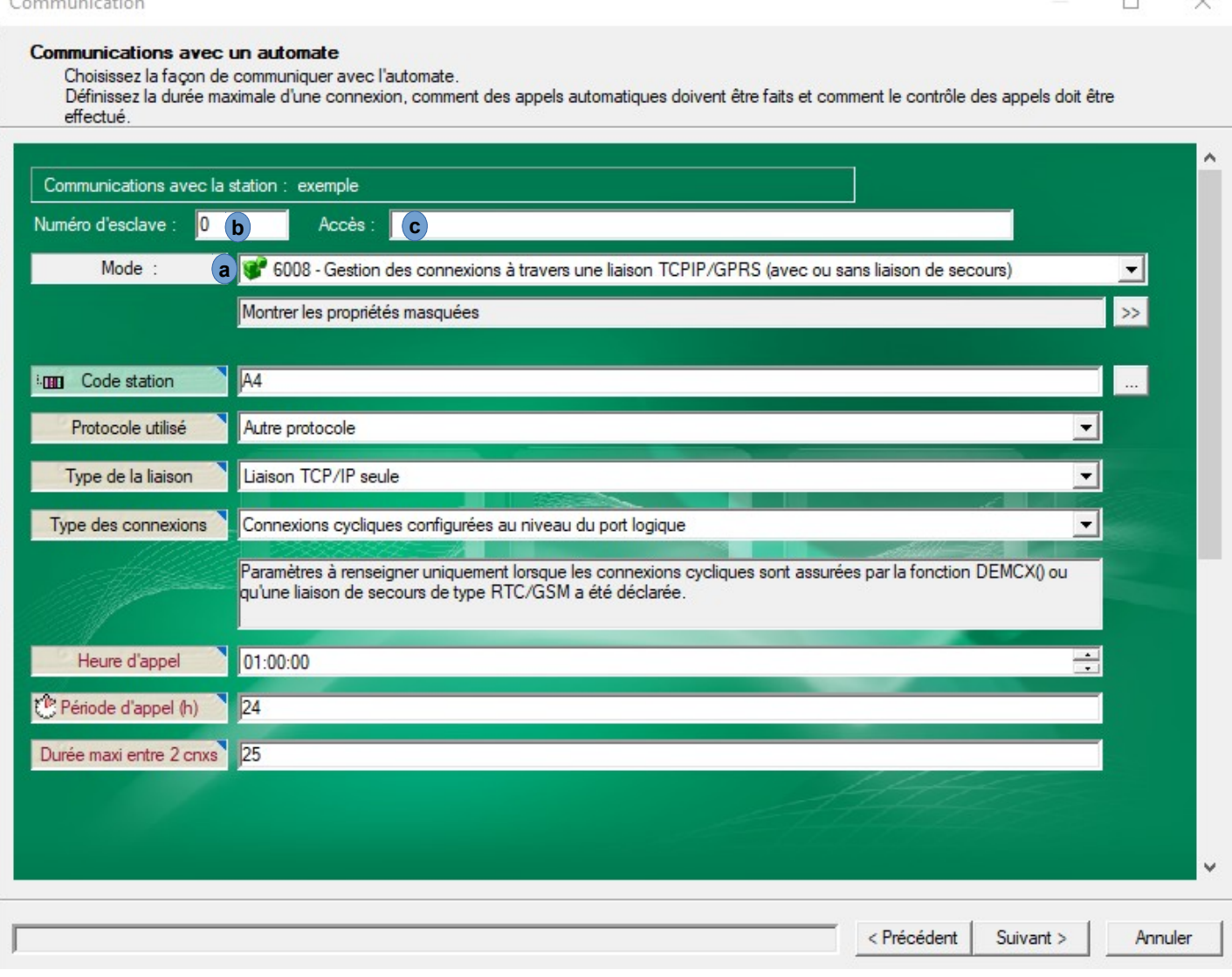

Renseignez dans Numéro d'esclave (b) le code station du P400XI et dans Accès (c) l'adresse IP du P400XI

 $\overline{a}$ 

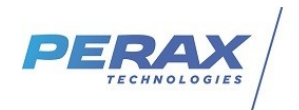

#### Sur l'écran suivant, importer le fichier exemple.tpx, **a**

sélectionner toute les variables et les faire glisser dans la partie de droite. **b**

Structures

## Choisissez les types et variables structurés à importer

Choisissez les éléments à ajouter, modifier ou retirer de votre application en modifiant la case à cocher dans les onglets 'Types' et/ou 'Variables'. Modifier la coche d'un élément d'une sélection reporte la modification sur tous les éléments de la sélection. Agir pour chaque onglet par le bouton [Appliquer le choix] ou [Supprimer le choix]. Le bouton [Suivant] propose d'appliquer tous les choix.

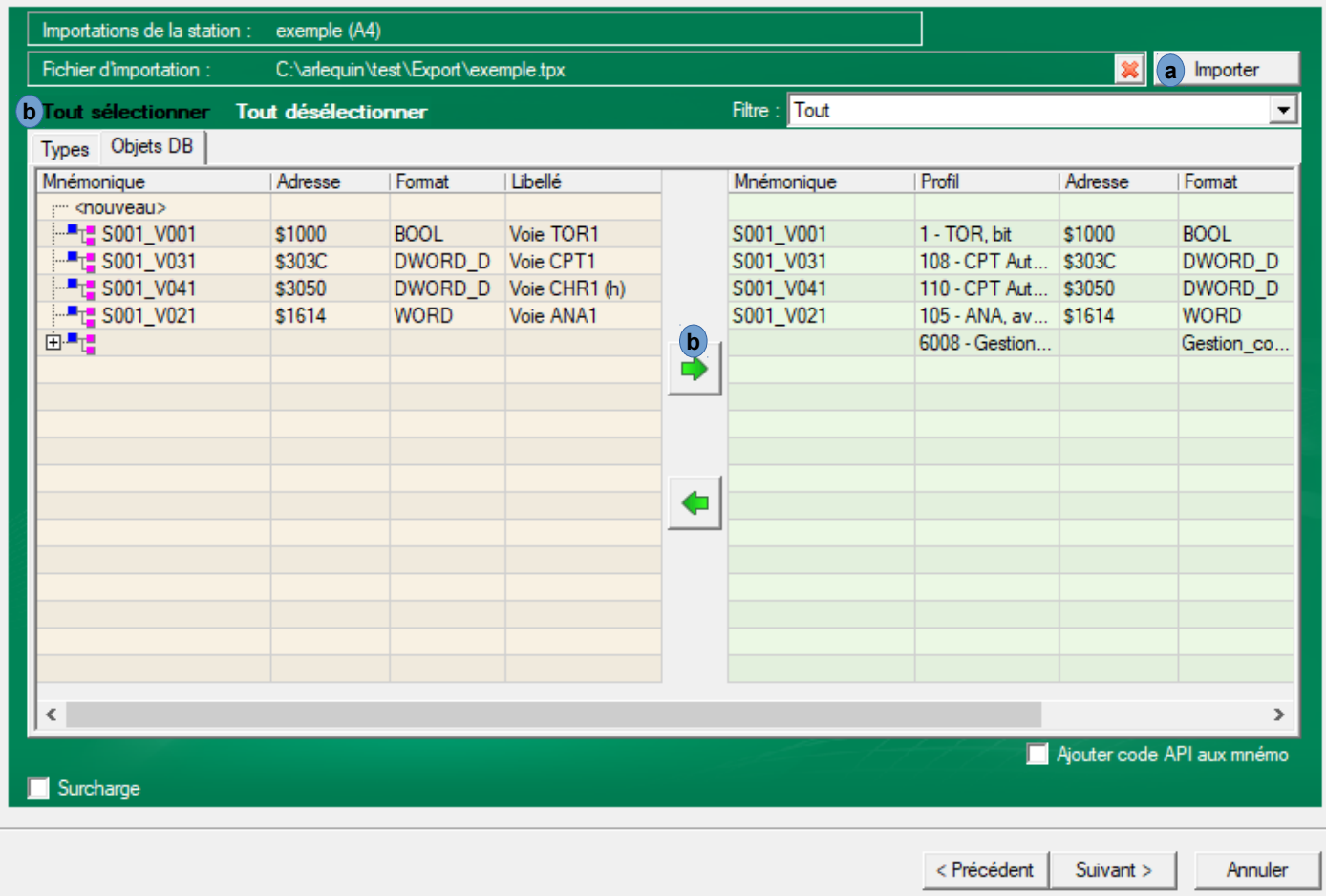

Cliquez sur « Suivant » puis fermer l'outil SoftLink en cliquant sur « terminer ».

 $\Box$ 

 $\times$